## **Embedding a YouTube Video via the Add Content Button**

This guide will cover how to embed a YouTube video into your Blackboard course through the Add Content area of the text editor.

**Step 1: Create or Edit any item type within Blackboard that utilizes a content editor (ex: Announcements, Discussions, Content Items, etc.).**

**Step 2: In the content editor, select the More icon (three ellipses) to expand the full toolbar and then select the Add Content icon, which looks like a circle with a plus symbol in it.**

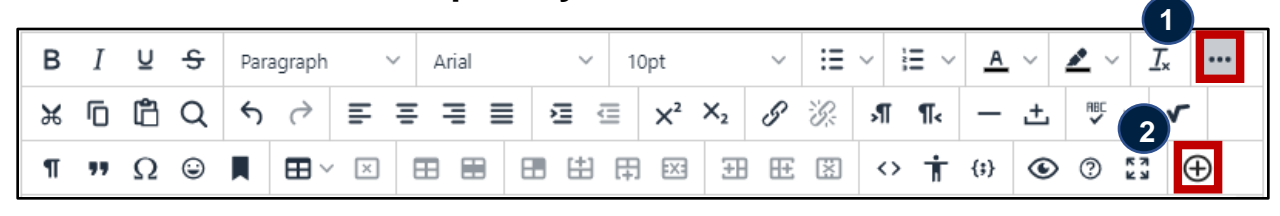

**Step 3: Select YouTube Video from the Add Content menu.**

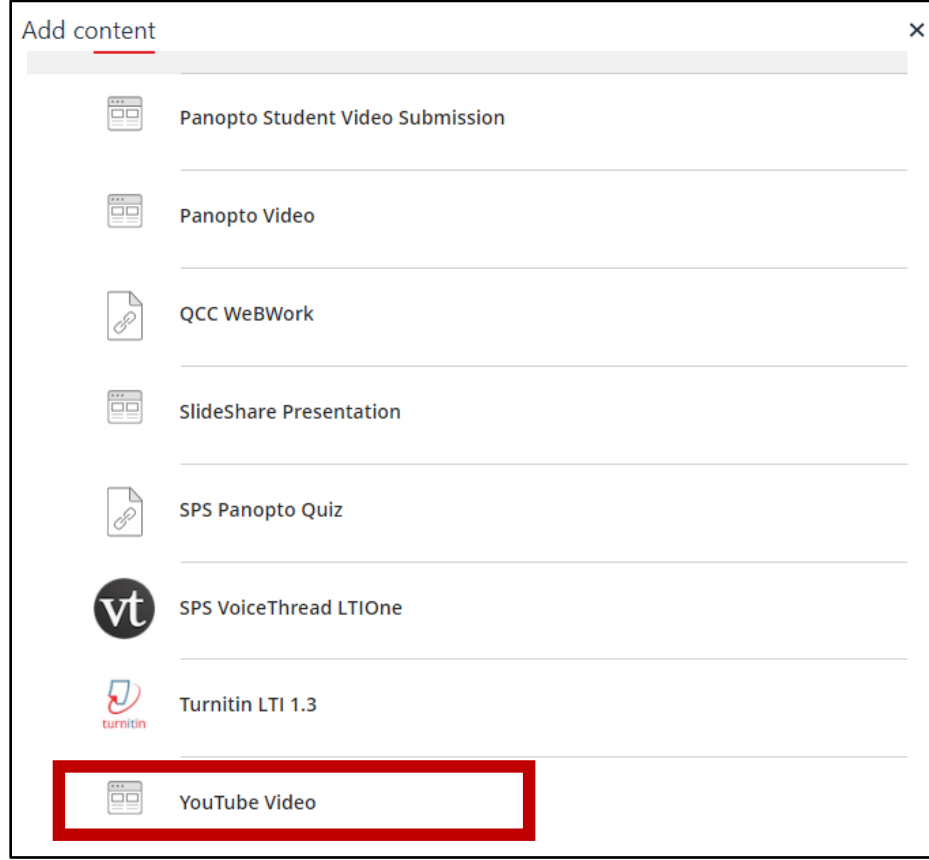

**Step 4: In the Search bar enter the YouTube link to the video and select Go.**

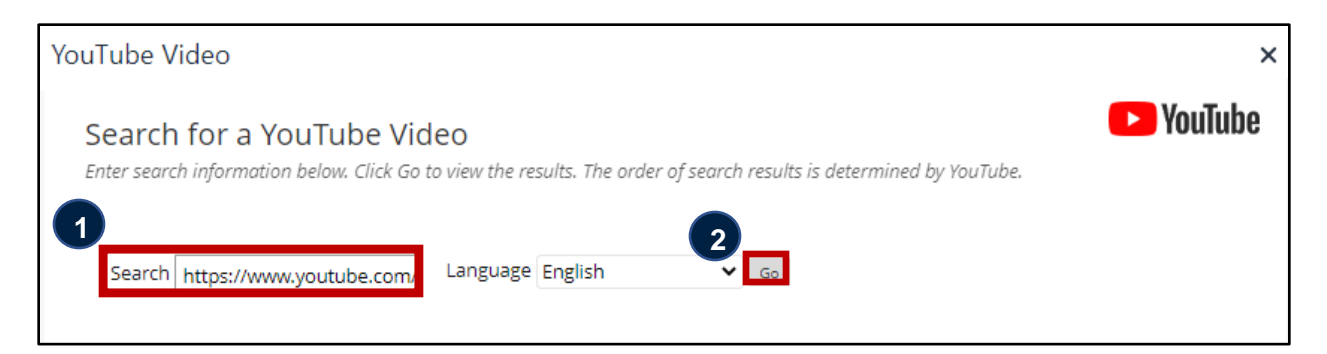

## **Step 5: Click Select.**

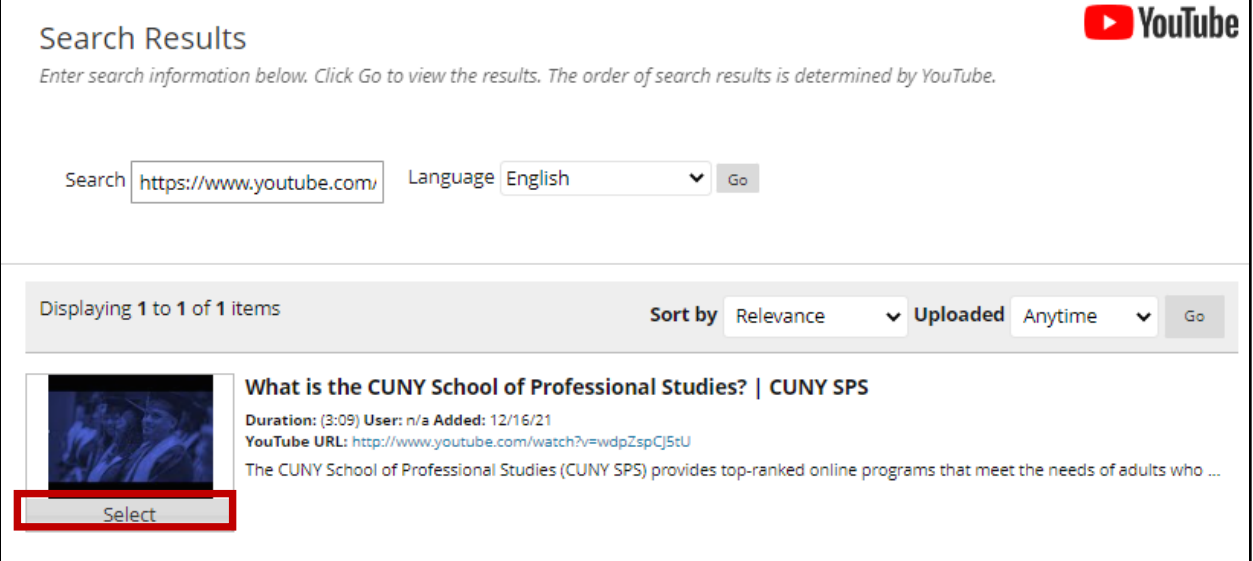

## **Step 6: (Optional) You can edit how the video displays on Blackboard with the Mash Up options.**

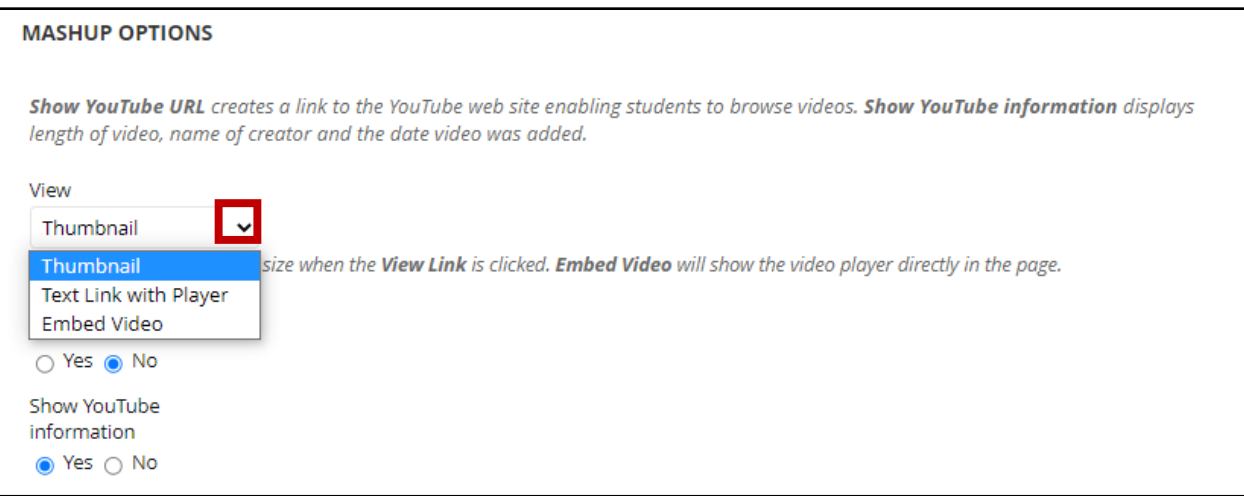

- **Thumbnail:** A small picture of the Mashup displays on the page with controls to launch it.
- **Text Link with Player:** A link to the Mashup is displayed on the page. Students click the link to launch the Mashup.
- **Embed Video:** The Mashup displays directly on the page when a student opens the item.
	- o **Note:** When using the Embed Video option, students will not be able to make the YouTube window fullscreen.
- **Show YouTube URL**: If enabled, this option allows you to share the link to the YouTube video with the students.
- **Show YouTube Information:** If enabled, this option will display the creator of the video's name and the date the video was originally created.

## **Step 7: Click Submit.**

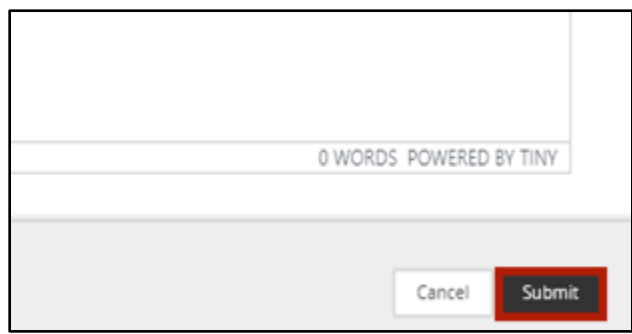

Do you have more questions? Visit our **[support](https://spsfaculty.commons.gc.cuny.edu/?page_id=4518&preview=true) site** for tutorials and links to resources. Or send us an email at **[FacultySupport@sps.cuny.edu](mailto:FacultySupport@sps.cuny.edu)**.